### **صفحة الھبوط في بوابة تحدیث الخرائط**

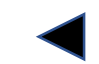

### **[https://toyota-carmax.welcome.naviextras.com](https://toyota-carmax.welcome.naviextras.com/)**

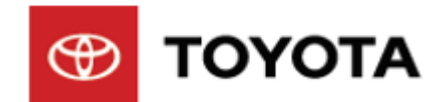

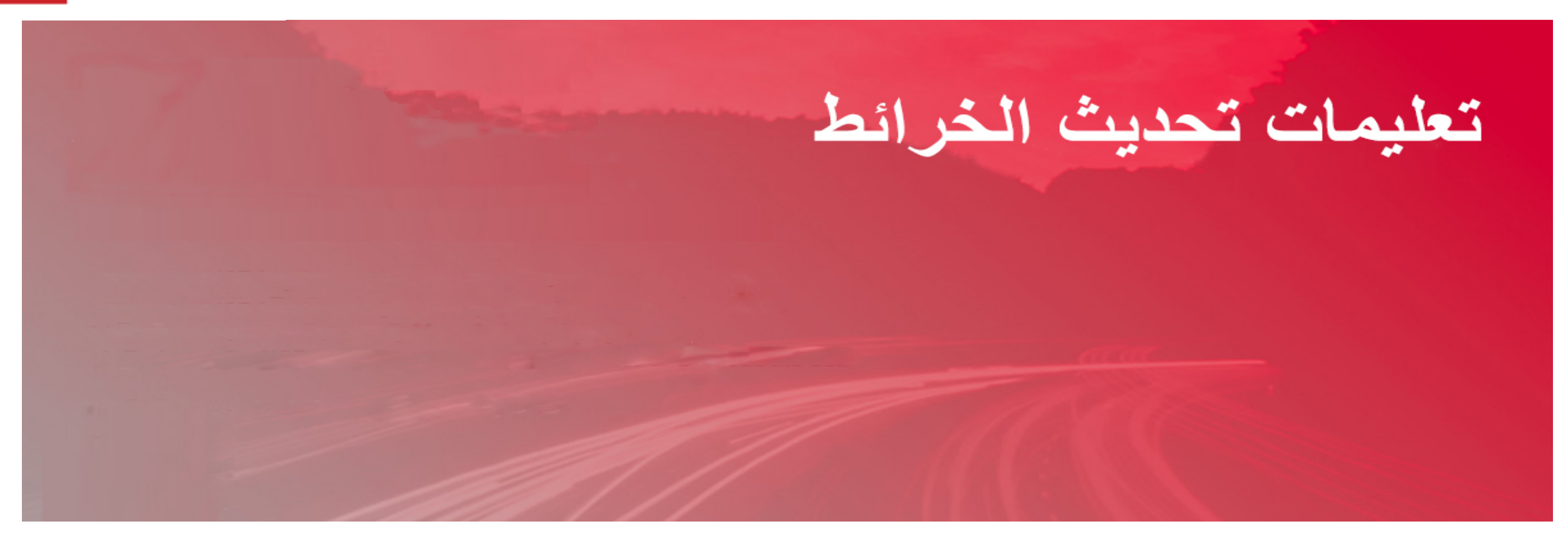

**ًا بك في تحدیثات الخرائط مرحب**

**صندوق أدوات Toolbox Naviextras عبارة عن تطبیق مجاني سھل الاستخدام یتیح لك تنزیل تحدیثات الخرائط المتوفرة وتثبیتھا في نظام الملاحة.**

### **إنشاء معلومات تحدیث خرائط عبر USB**

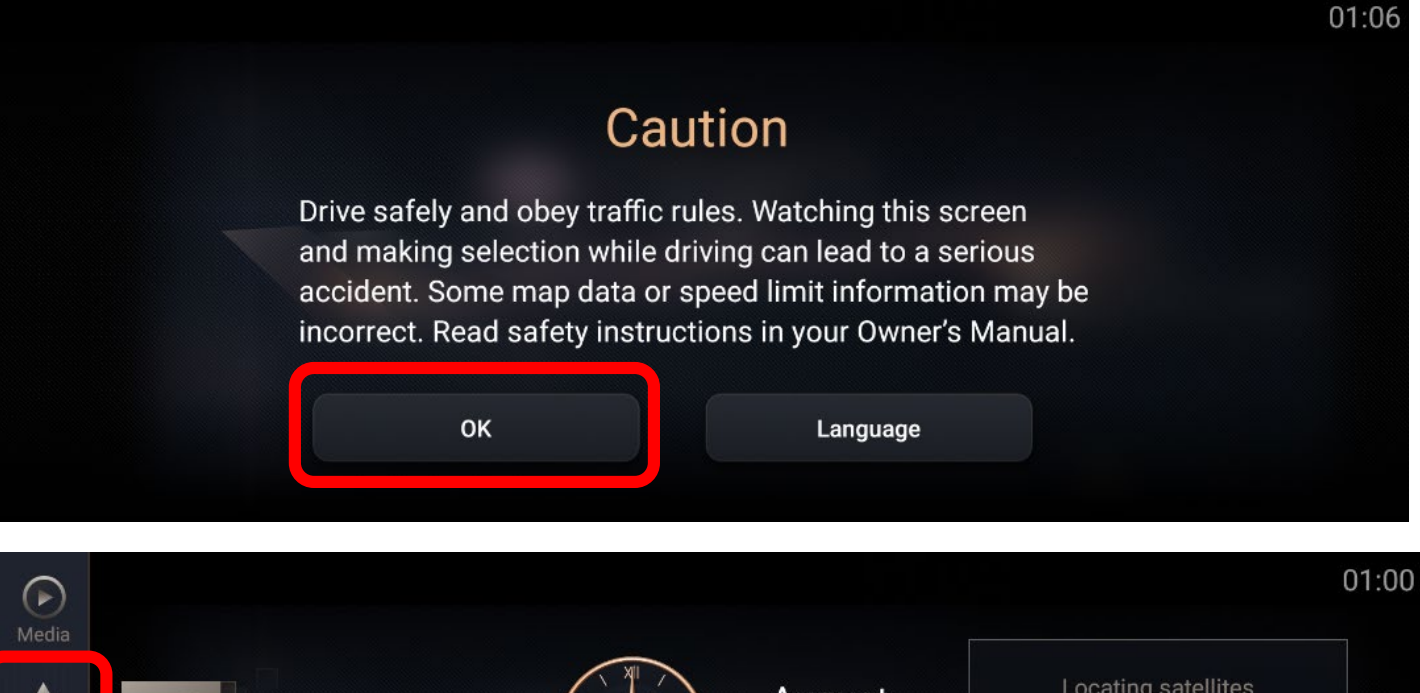

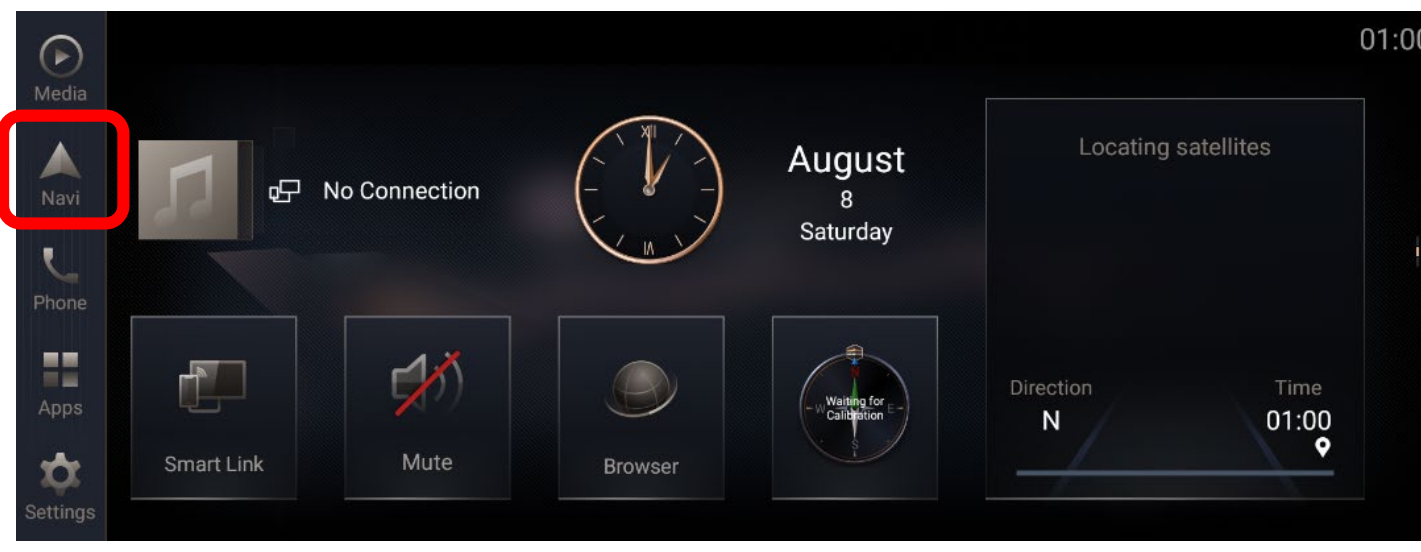

### **تحضیر السیارة**

- **انقل السیارة إلى وضع "تشغیل المحرك" إلى أن یدخل نظام الملاحة في صفحة تنبیھ.**
	- **انقر على [موافق] واستمر إلى الصفحة الرئیسیة.**

**الخطوة :1 یرجى إدخال محرك أقراص USB المحمول الذي تمت تھیئتھ في منفذ USB في نظام الملاحة، ثم النقر على [ملاحة].**

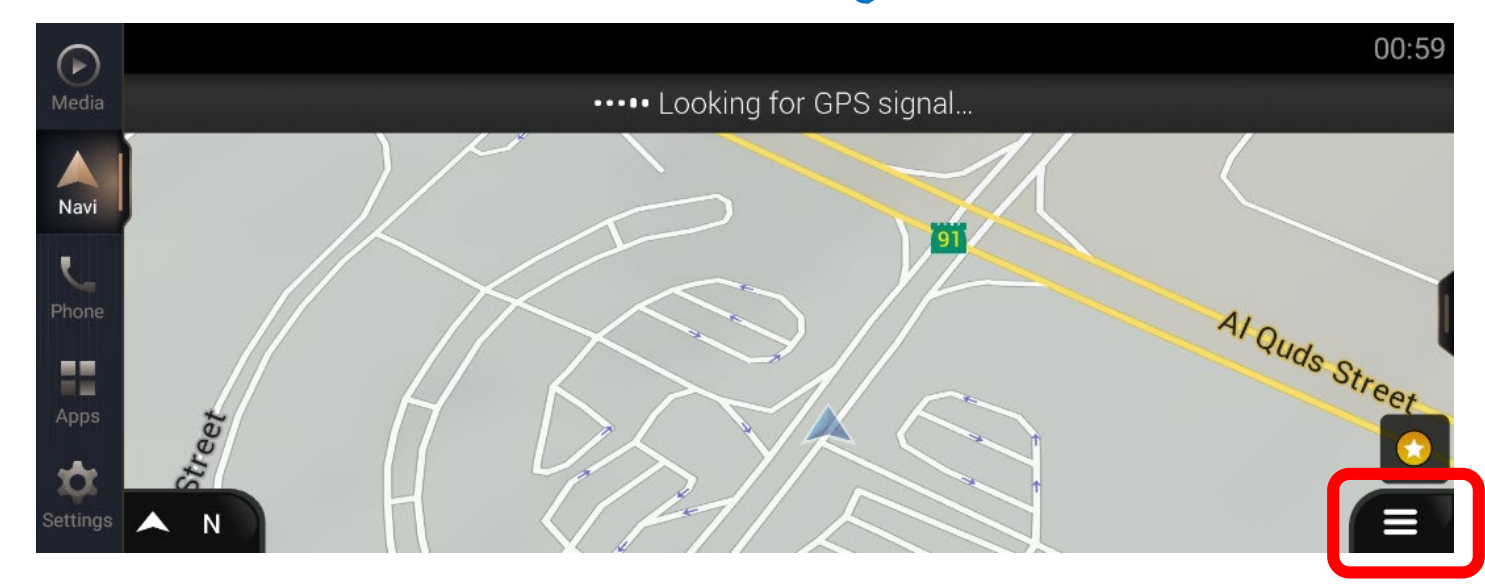

**الخطوة :3 انقر على [>]**

**الخطوة :2 انقر على [قائمة الملاحة الرئیسیة]**

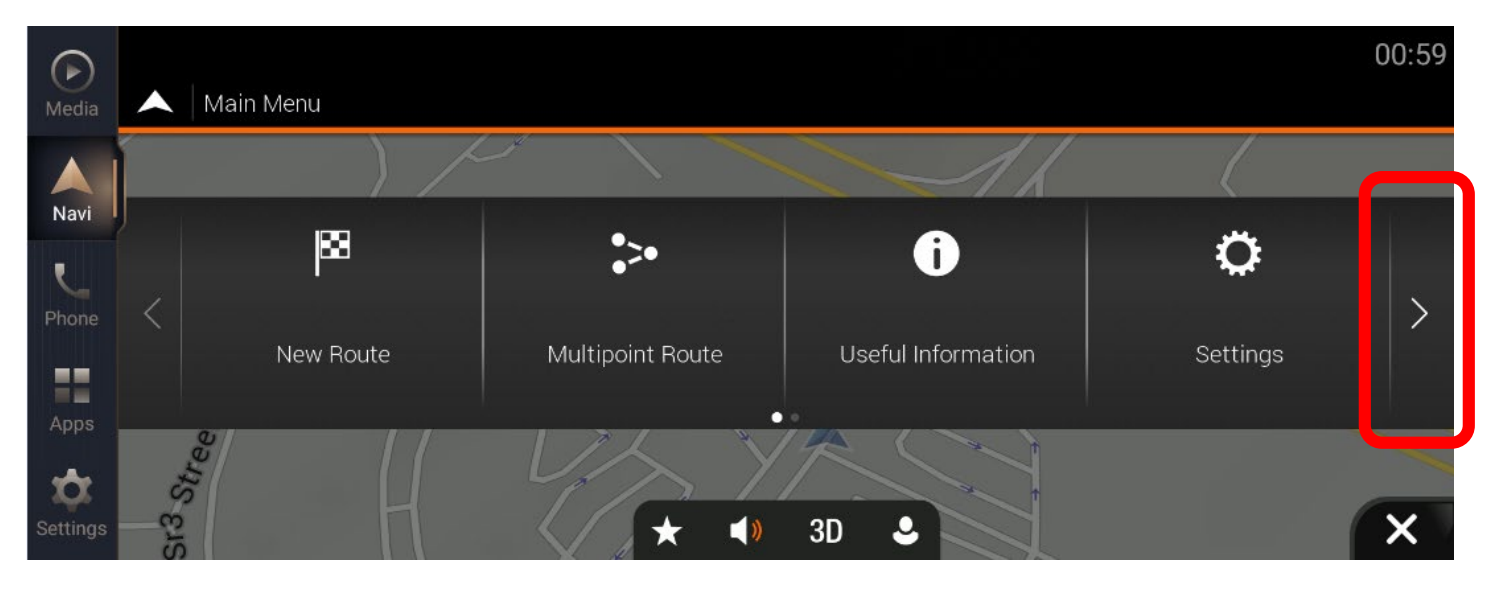

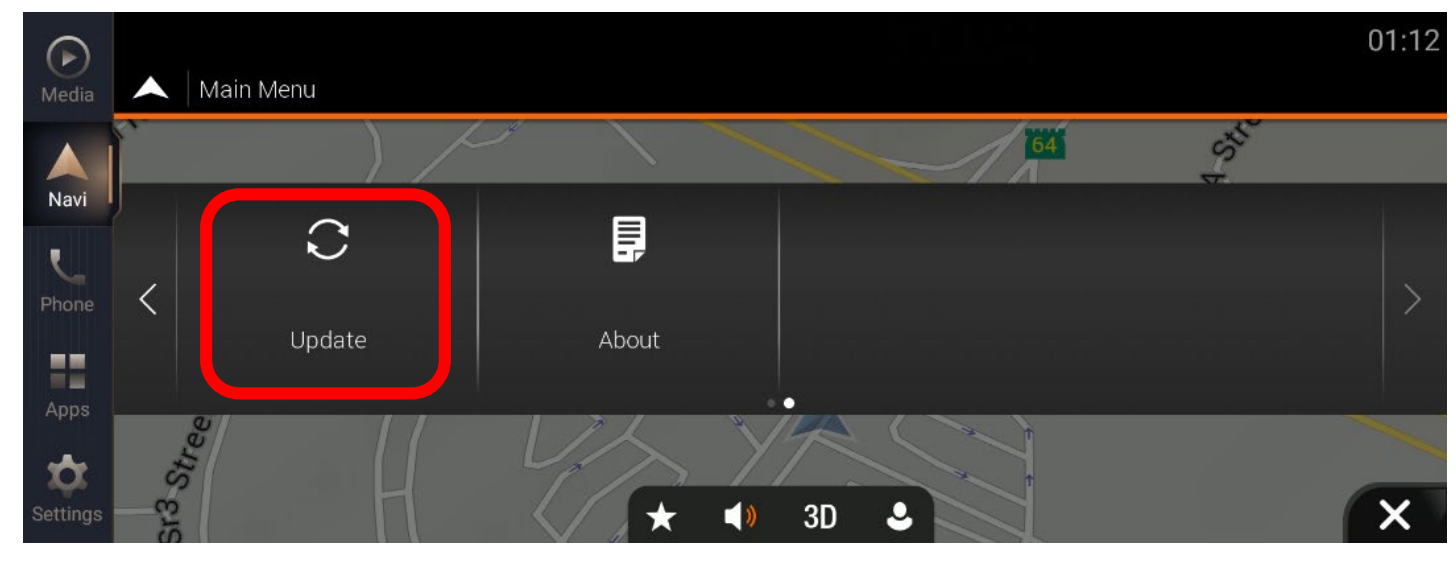

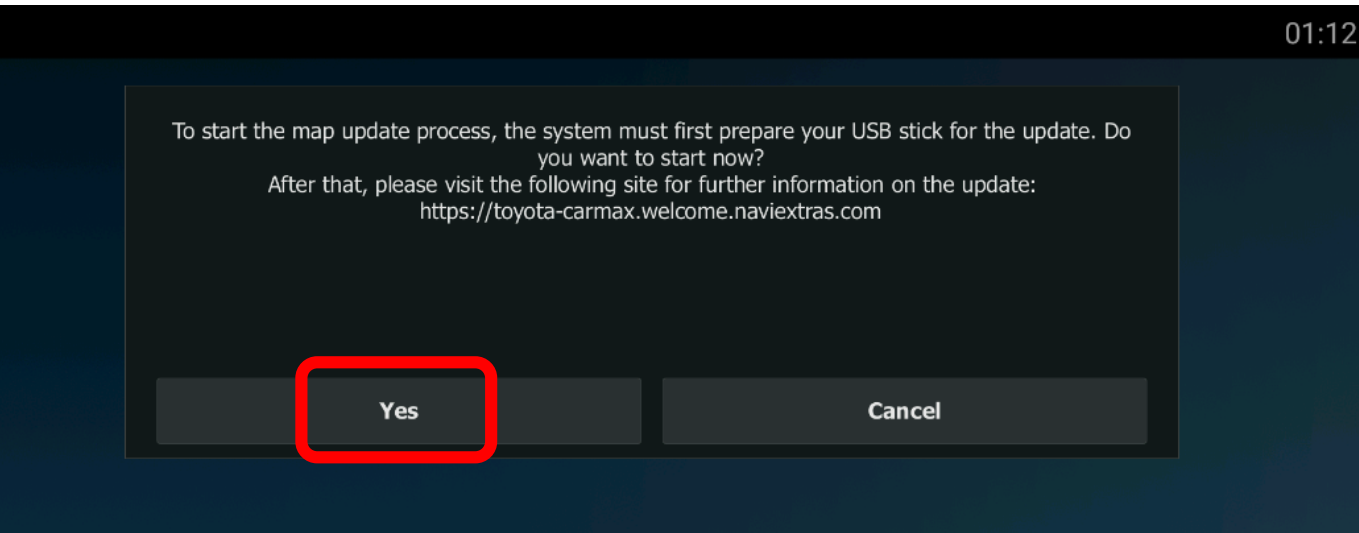

#### **الخطوة :4 انقر على [تحدیث].**

الخطوة 5: ستظهر رسالة منبثقة إذا أمكن اكتشاف محرك **أقراص USB المحمول بشكل عادي؛ انقر على [نعم] لإنشاء معلومات تحدیث خرائط عبر USB.**

**\* ملاحظة: إذا لم تظھر الرسالة المنبثقة لبدء عملیة التحدیث، فراجع استكشاف الأخطاء وإصلاحھا. ( الصفحة 28 )**

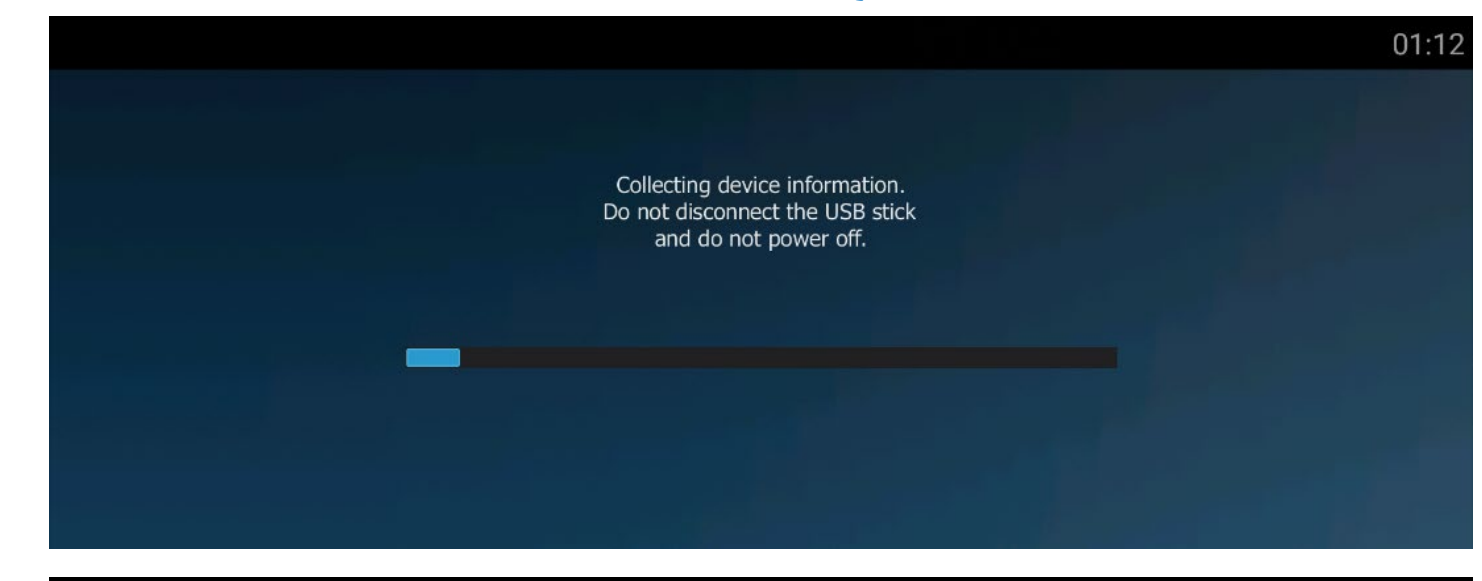

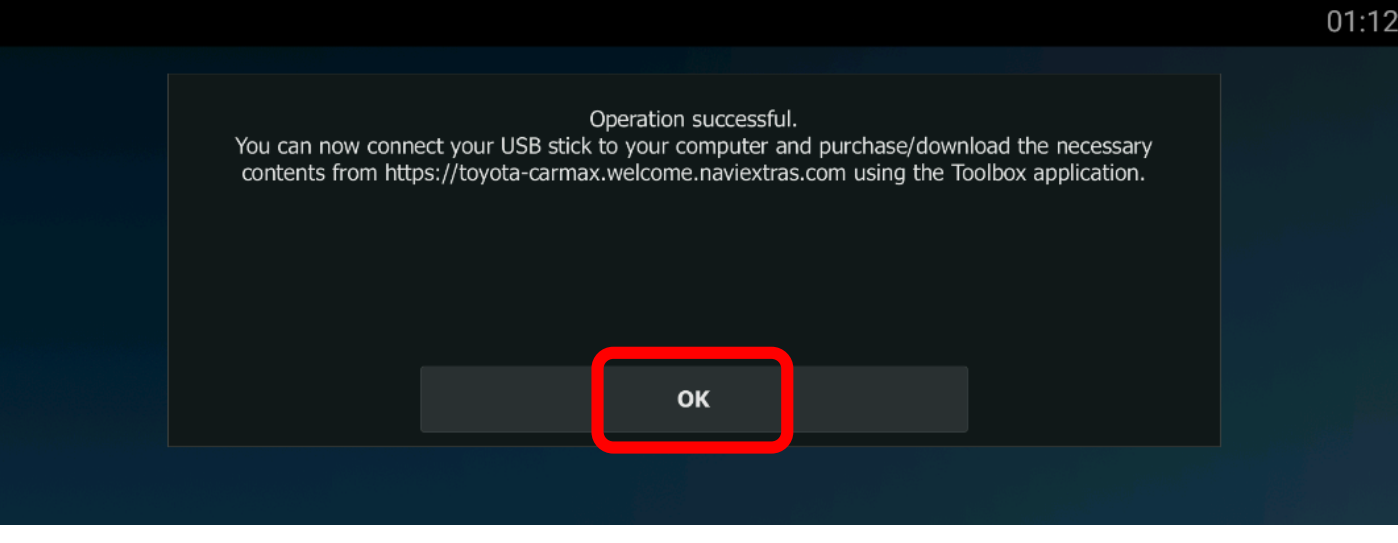

### **!**

**- ِ لا تزل محرك أقراص USB المحمول.**

**- لا توقف تشغیل محرك السیارة.**

**- لن یؤدي إیقاف تشغیل محرك السیارة أو إزالة محرك أقراص USB المحمول فجأة إلى فشل تحدیث البرنامج فحسب، بل إلى ً تعذر بدء التشغیل أیضا.**

**الخطوة :5 ستنبثق رسالة "تمت العملیة بنجاح"؛ یرجى عند ٍئذ النقر على [موافق] ثم إزالة محرك أقراص USB المحمول من نظام الملاحة.**

**\*ملاحظة:**

**ستتم إضافة مجلد "synctool "جدید في الدلیل الجذر بمحرك أقراص USB المحمول.**

### **تثبیت تطبیق Toolbox Naviextras**

### **تثبیت تطبیق Toolbox Naviextras**

 **وتنزیل) الخرائط تحدیثات تنزیل:3 الخطوة ([https://toyota-carmax.welcome.naviextras.com/guide\\_lc300\\_en.html](https://toyota-carmax.welcome.naviextras.com/guide_lc300_en.html) الموقع بزیارة تفضل Toolbox Naviextras من الكمبیوتر التابع لك. تتمیز عملیة تثبیت تطبیق Toolbox Naviextras بالسھولة والیسر؛ فبعد تنزیل ملف التثبیت، ما علیك سوى ً النقر نقر ً ا مزدوجا على الملف لبدء عملیة التثبیت.**

**\*ملاحظة: الإصدار 3V من تطبیق Toolboxھو إصدار من جیل سابق یمكن استخدامھ لعملاء iGO المنتظمین، ولا یمكن استخدامھ لنظام الملاحة ھذا. یرجى تنزیل إصدار الجیل الأخیر 4V عبر عنوان موقع الویب المتقدم ذكره.**

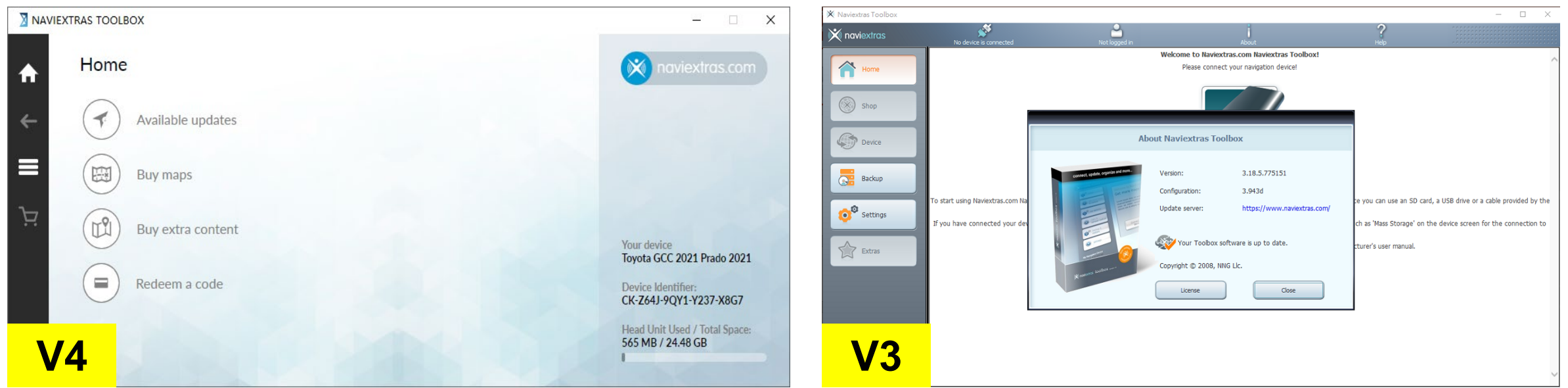

### **تثبیت تطبیق Toolbox Naviextras - تابع**

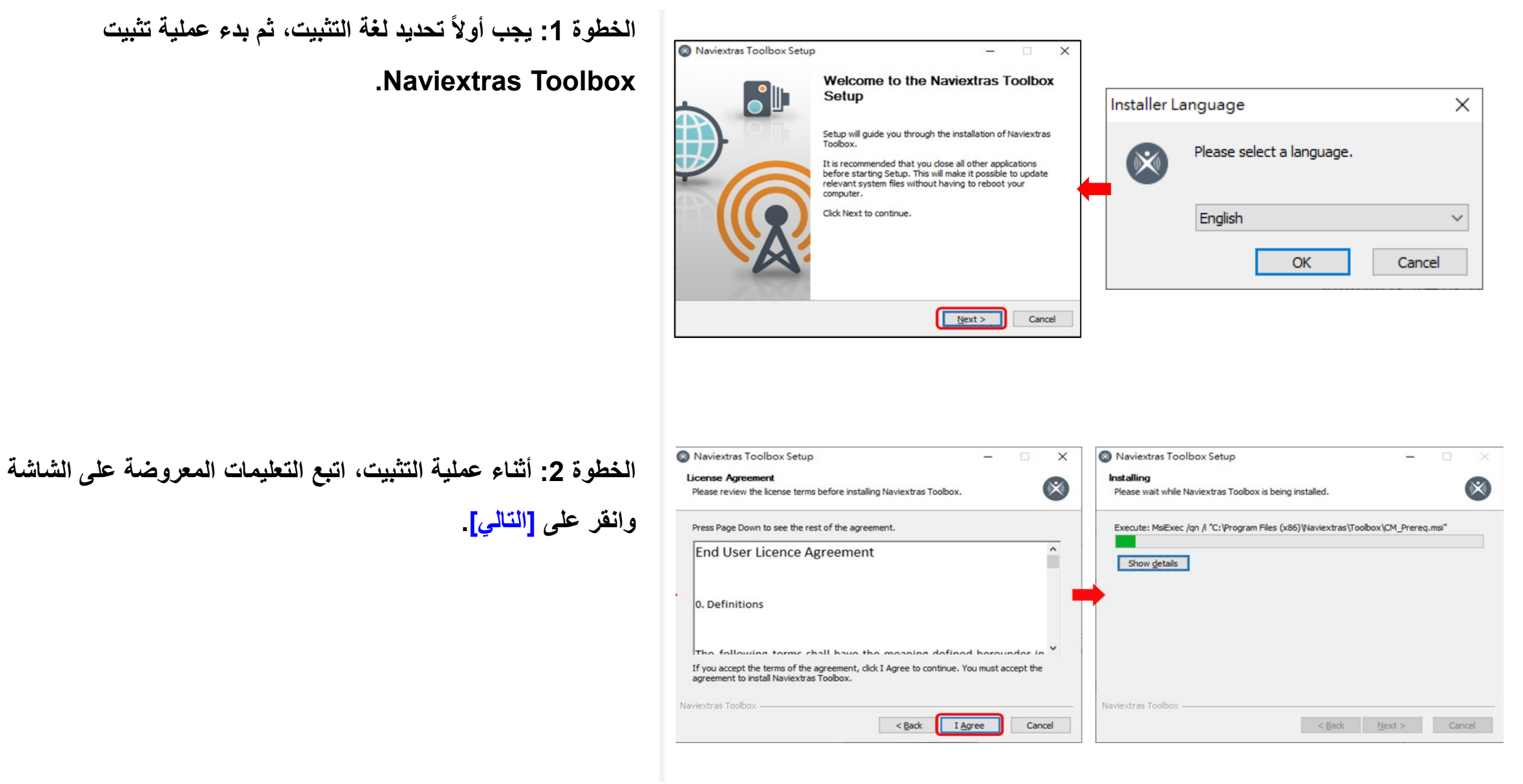

### **تثبیت تطبیق Toolbox Naviextras - تابع**

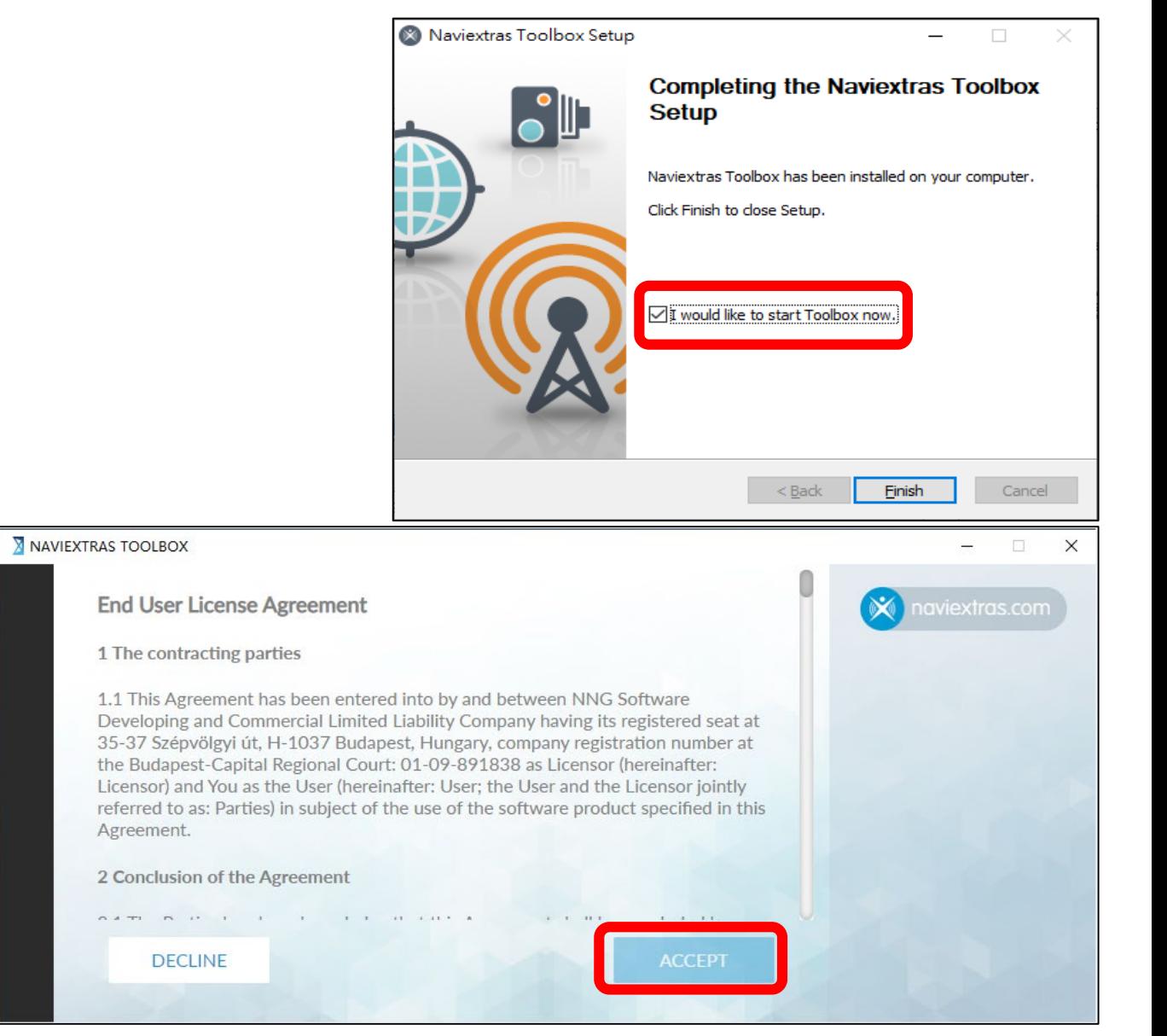

**الخطوة :3 حدد خانة الاختیار "أود بدء Toolbox الآن"، وانقر على [إنھاء]، ًا بعد التثبیت. وسیتم بدء تشغیل Toolbox Naviextras تلقائی**

**الخطوة :4 بعد اكتمال عملیة تثبیت Toolbox Naviextras من الكمبیوتر التابع لك، یرجى بدء تشغیل Toolbox Naviextras وقراءة اتفاقیة ترخیص المستخدم النھائي.**

### **انقر على [قبول] وادخل صفحة الترحیب.**

### **تثبیت تطبیق Toolbox Naviextras - اكتشاف USB.**

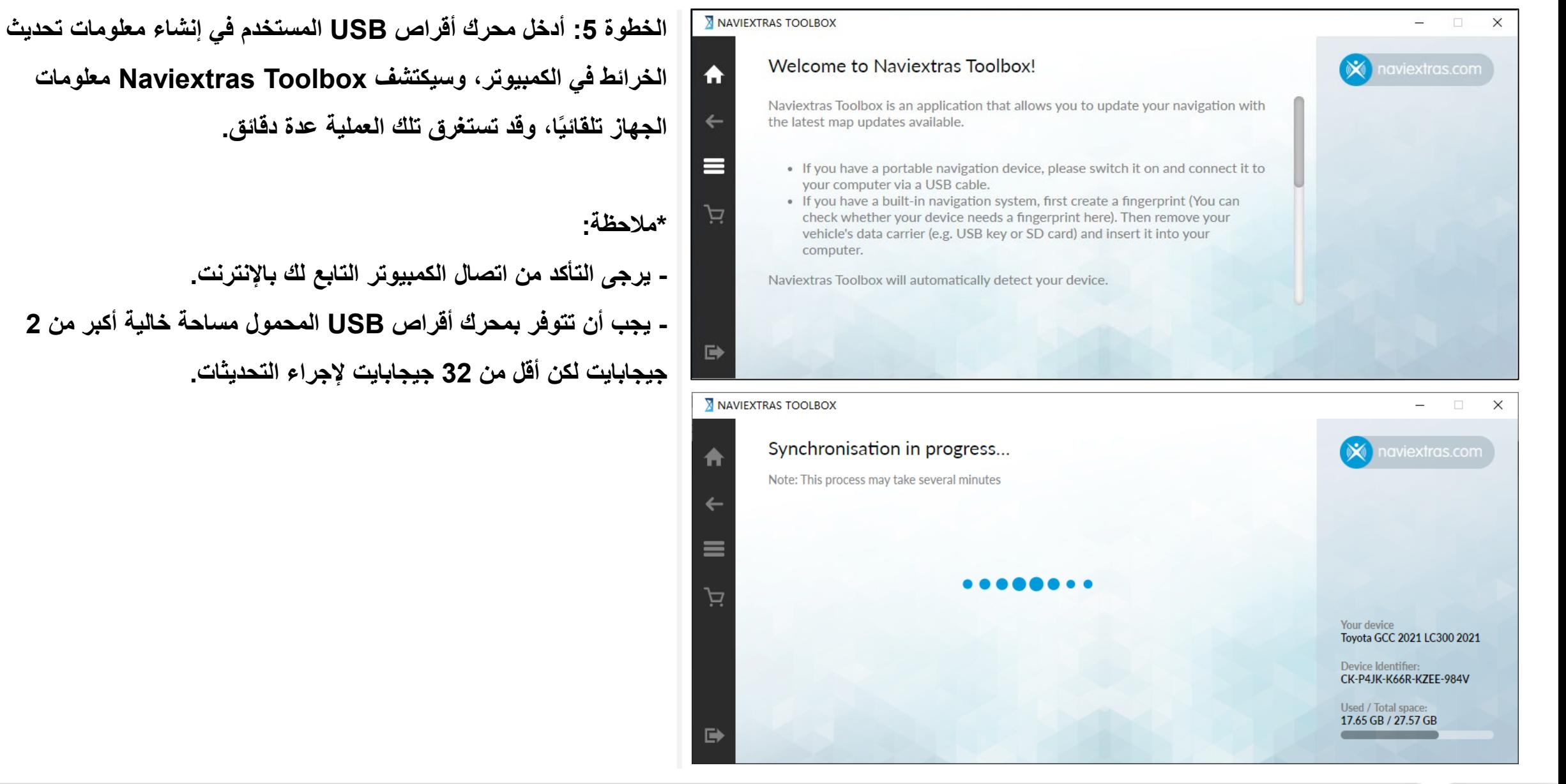

### **تنزیل تحدیثات الخرائط - تابع**

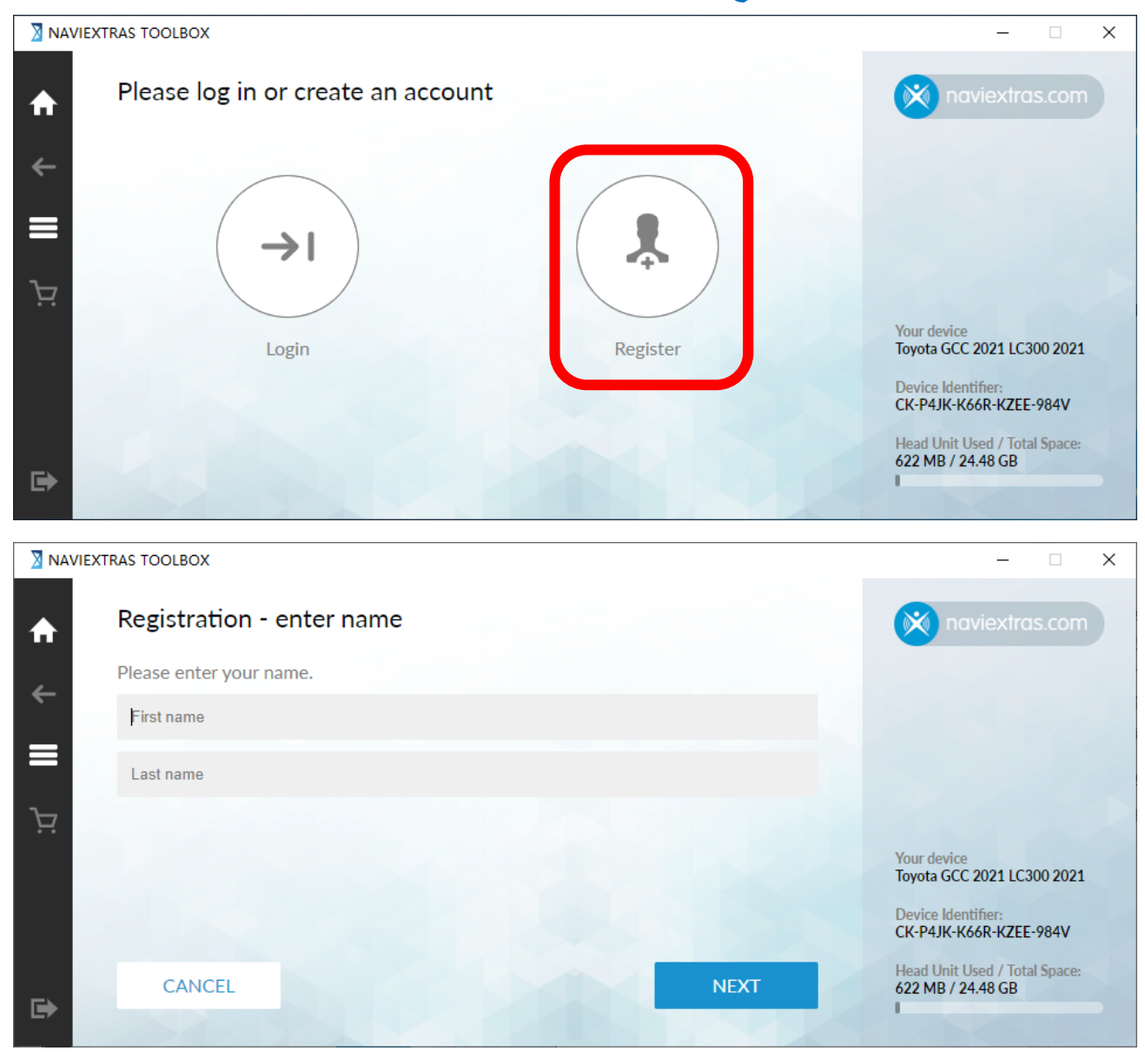

**الخطوة :6 بمجرد أن یكتشف Toolbox Naviextras محرك أقراص USB** المحمول، سيُطلب منك تسجيل الدخول إذا كنت تملك حساب مستخدم مسجّلاً فعلاً، **ً من ذلك. أو تسجیل حساب مستخدم جدید بدلا**

> **\*ملاحظة: ًا، یرجى اتباع الخطوات لإنشاء واحد. - إذا لم تملك حساب - إذا أردت تسجیل حساب مستخدم جدید، فانقر على [تسجیل] لإتمام عملیة التسجیل.**

### **تنزیل تحدیثات الخرائط - تابع**

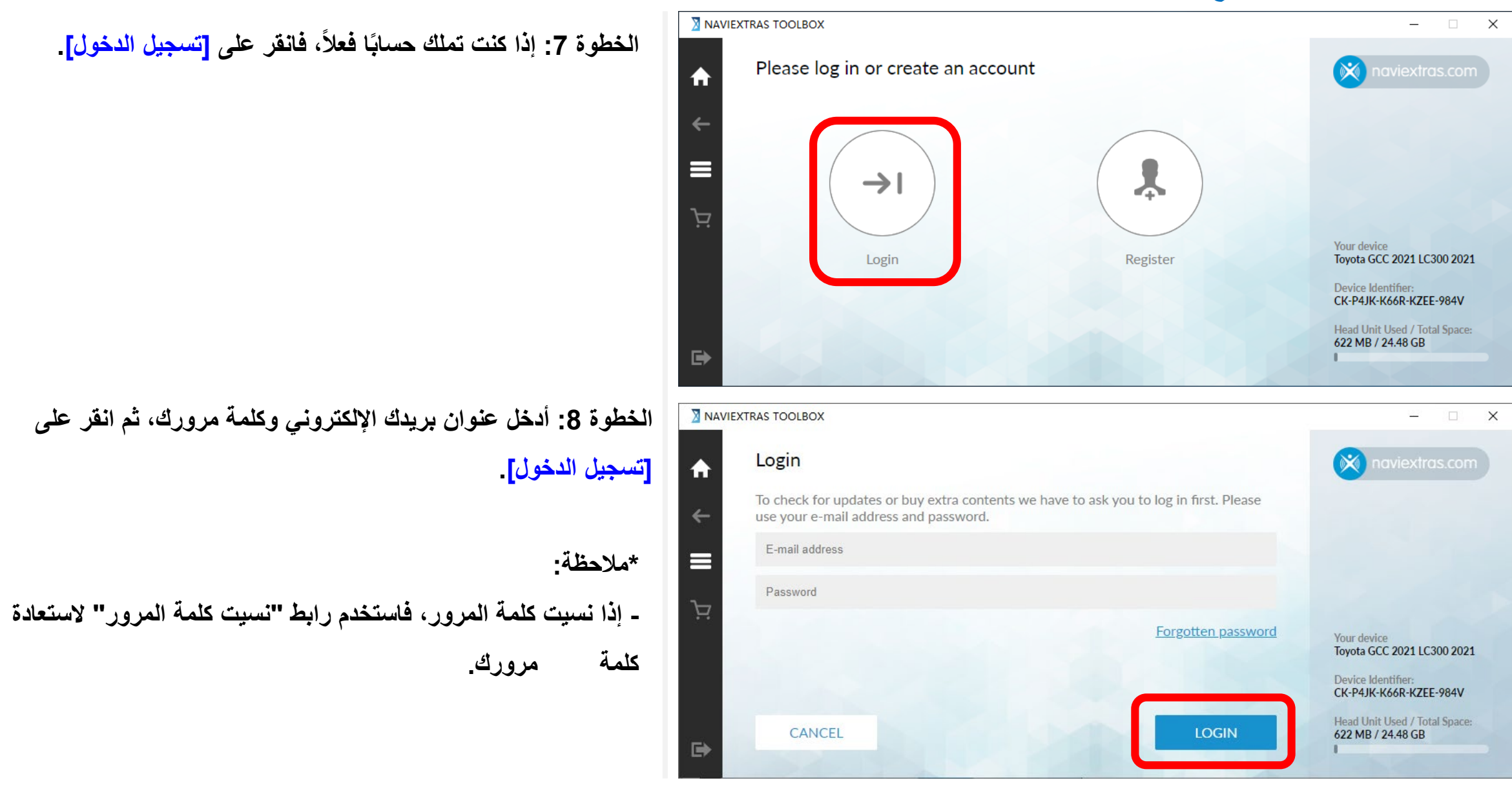

## **تنزیل تحدیثات الخرائط**

### **تنزیل تحدیثات الخرائط - تابع**

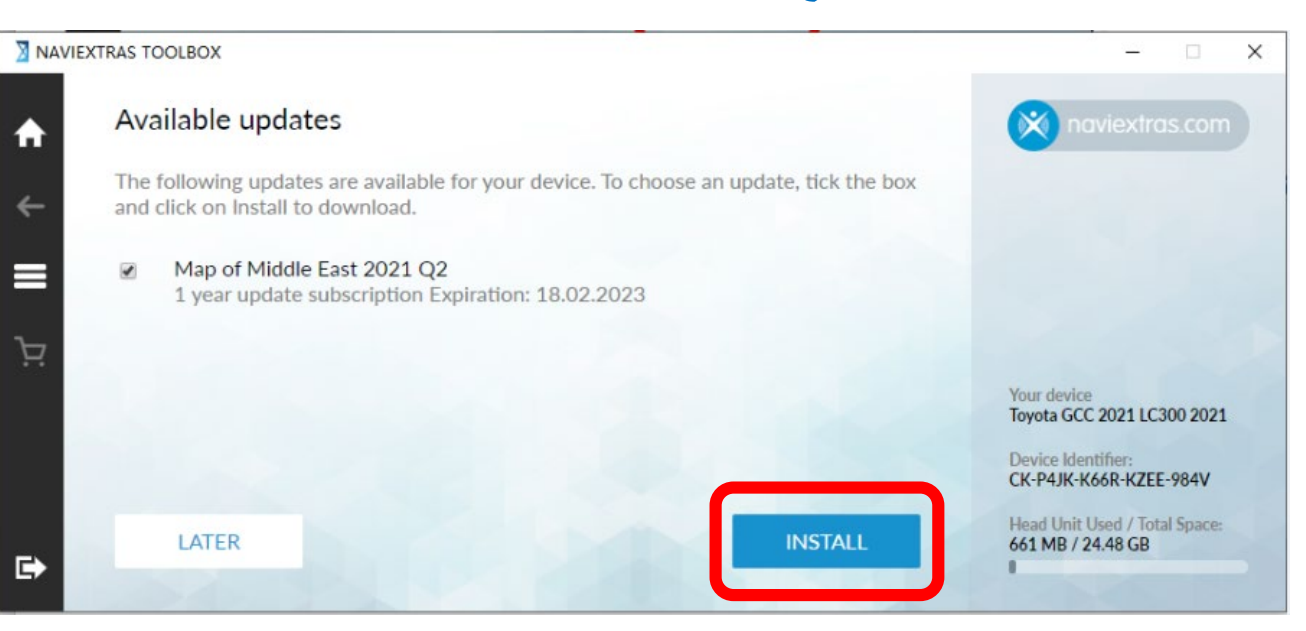

**الخطوة :1 ستظھر التحدیثات المتوفرة بعد تسجیل الدخول؛ حدد خیار الخرائط وانقر على [تثبیت] لتنزیل المحتوى المتوفر أو المحتویات المتوفرة وتثبیتھا؛ وتشیر أشرطة التقدم إلى مقدار التقدم في التنزیل والتثبیت.**

**\* ملاحظة: إذا لم تتوفر أي تحدیثات، فراجع المحتویات الإضافیة. (الصفحة 30)**

### **تنزیل تحدیثات الخرائط - تابع**

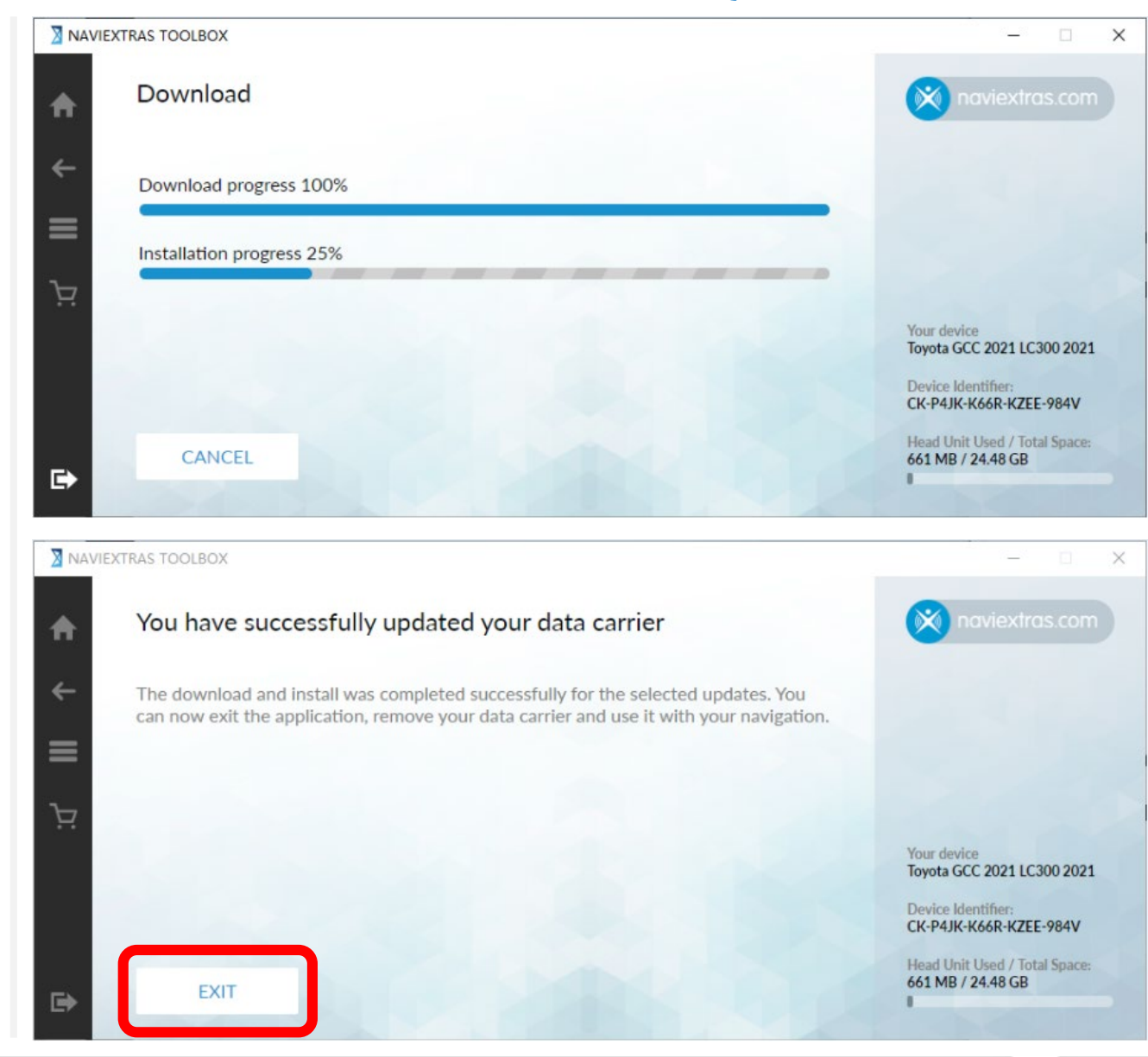

**انتظر لحین إتمام عملیة التثبیت، وستظھر رسالة تشیر إلى نجاح العملیة. ًا من التحدیثات إذا نقرت على [إلغاء]، فلا یزال بإمكانك تنزیل تحدیث مجاني لاحق المتوفرة في شاشة الصفحة الرئیسیة.**

الخطوة 2: بعد التثبيت، يمكنك رؤية رسالة إتمام الع*م*لية بنجاح. انقر عل*ى* **[الخروج] ِوأزل محرك أقراص USB المحمول.**

# **تثبیت الخرائط في نظام الملاحة**

### **التحضیر للتحدیث - تابع**

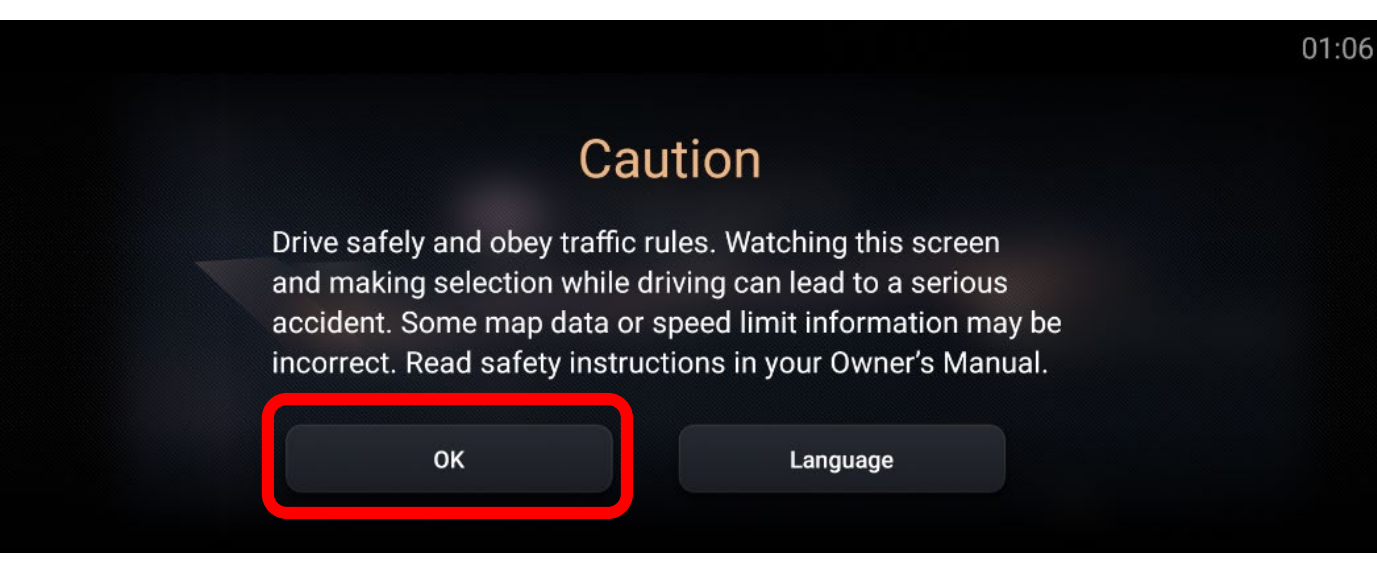

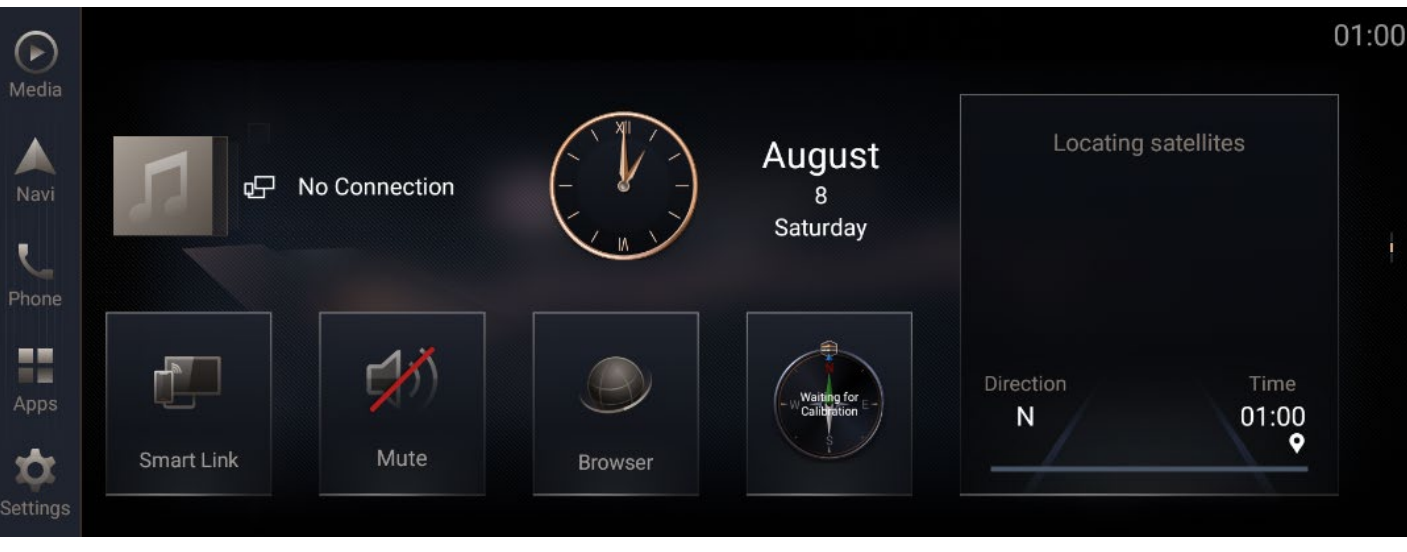

#### **تحضیر السیارة**

- **انقل السیارة إلى وضع "تشغیل المحرك" إلى أن یدخل نظام الملاحة في صفحة تنبیھ.**
	- **انقر على [موافق] واستمر إلى الصفحة الرئیسیة.**

### **التحضیر للتحدیث - تابع**

- **أدخل محرك أقراص USB المحمول في فتحة USB بالواجھة الأمامیة لنظام الملاحة.**

**! ِ لا تزل محرك أقراص USB المحمول أثناء عملیة التحدیث.**

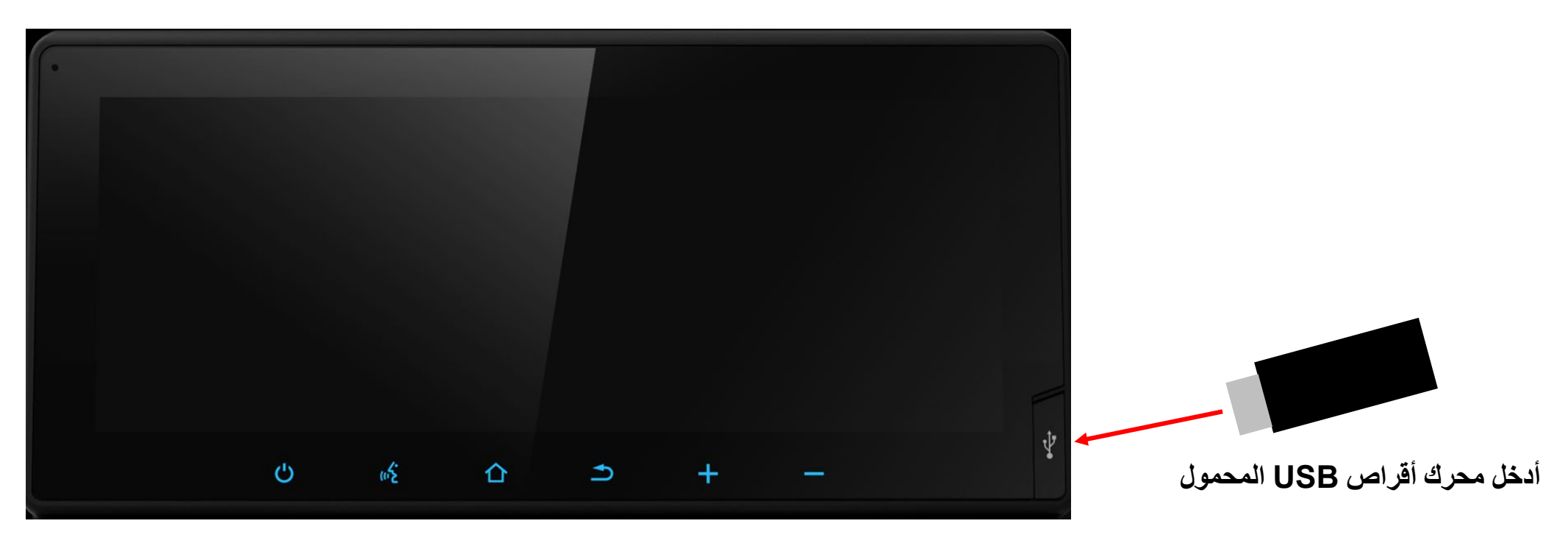

**نظام الملاحة في السیارة CRUISER LAND**

### **تثبیت الخرائط في نظام الملاحة – تابع.**

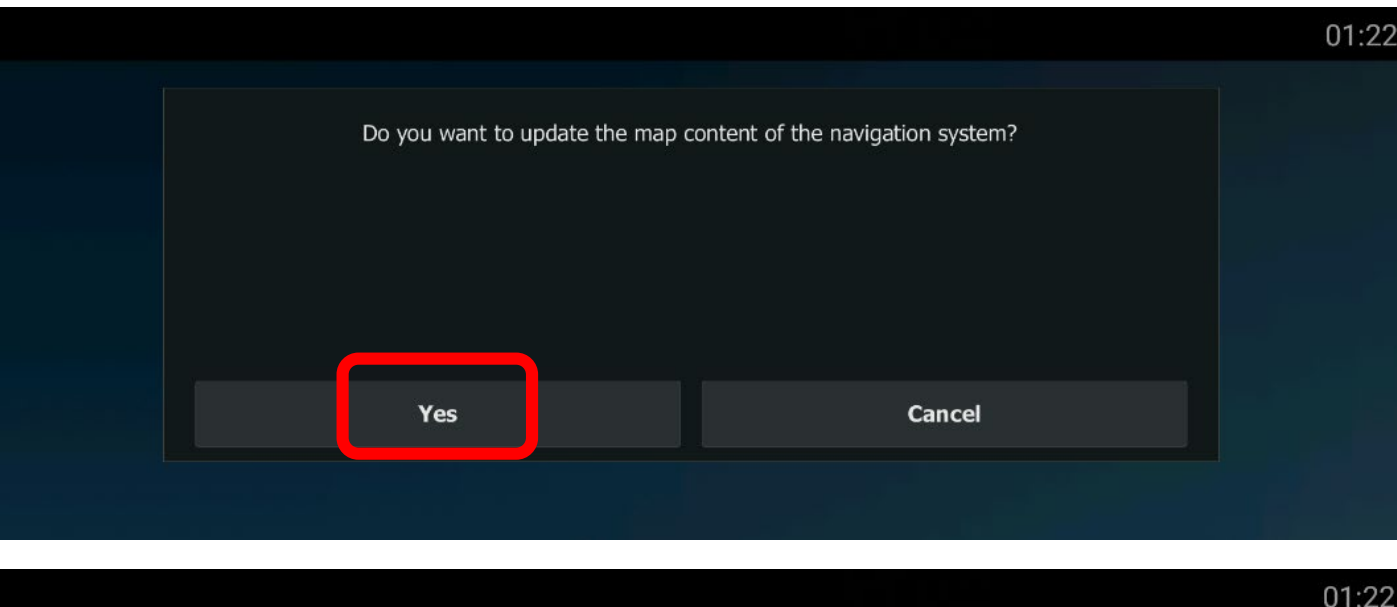

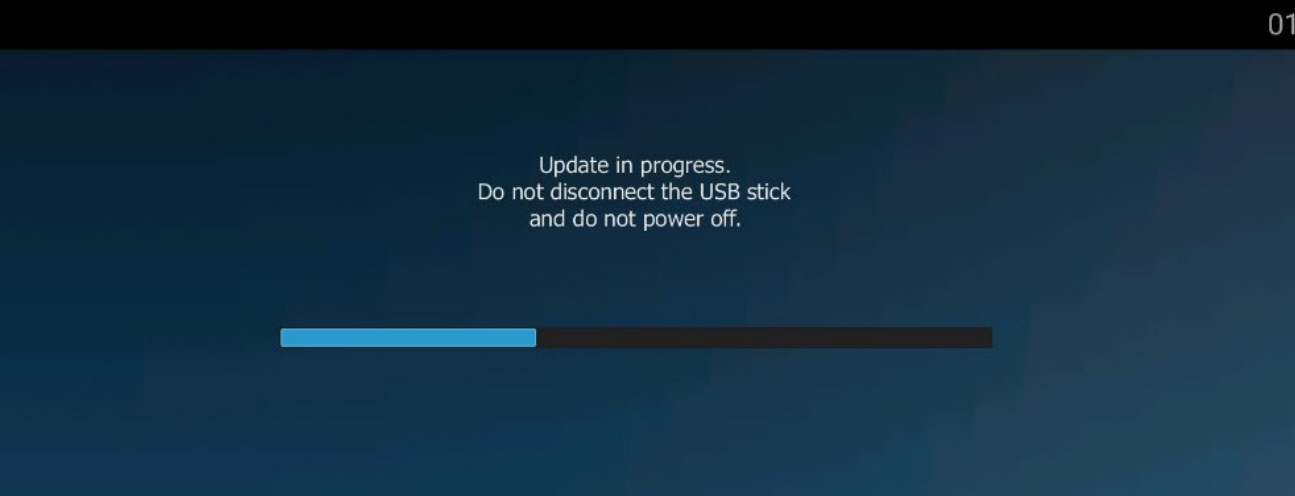

**الخطوة :1 سیكتشف نظام الملاحة التحدیث الجدید من محرك ًا وستنبثق الرسالة "ھل ترید تحدیث أقراص USB المحمول تلقائی محتوى الخریطة؟". انقر على [نعم] إذا أردت تثبیت التحدیث الآن، وسیؤدي ذلك إلى تثبیت بیانات تحدیث الخرائط في نظام الملاحة.**

> **\* ملاحظة: إذا ظھرت رسالة خطأ في الترخیص، فراجع استكشاف الأخطاء وإصلاحھا. ( الصفحة 29 )**

> > **- ِ لا تزل محرك أقراص USB المحمول. !**

> > > **- لا توقف تشغیل محرك السیارة.**

**- لن یؤدي إیقاف تشغیل محرك السیارة أو إزالة محرك أقراص USB المحمول فجأة إلى فشل تحدیث البرنامج فحسب، بل إلى ً تعذر بدء التشغیل أیضا.**

### **تثبیت الخرائط في نظام الملاحة – تابع.**

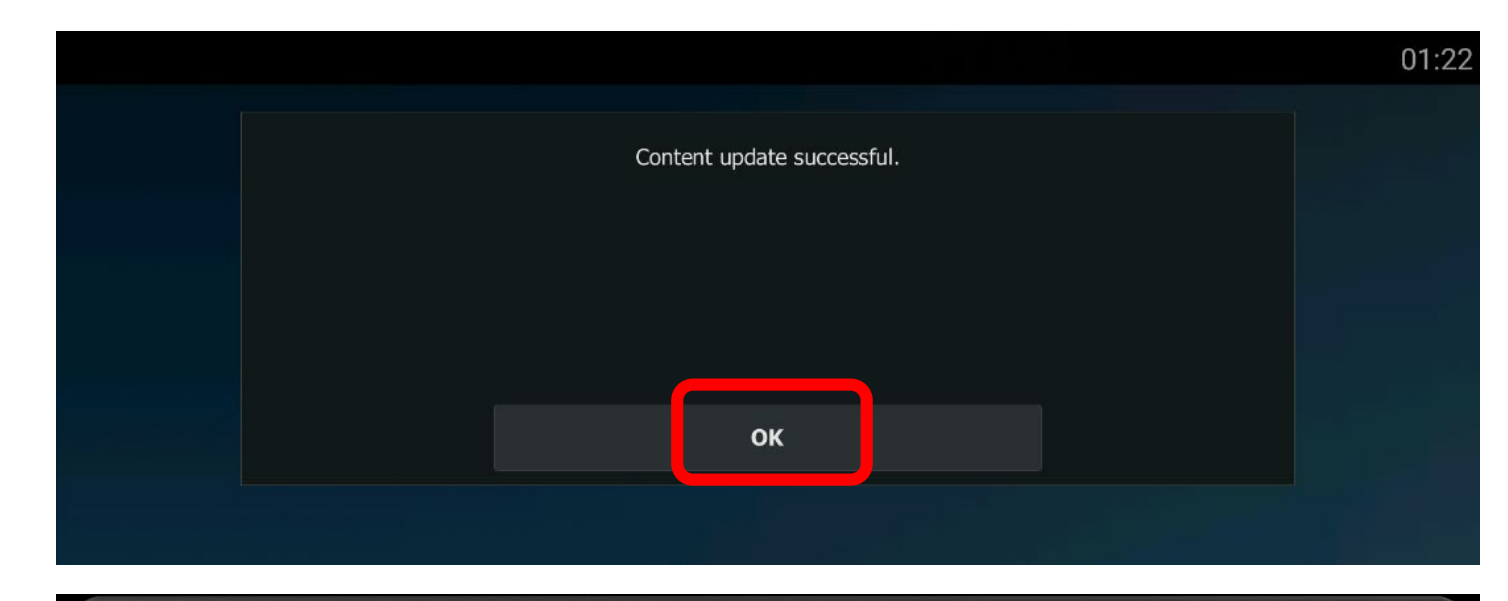

الخطوة 2: ستظهر رسالة تفيد بنجاح الع*م*لية عند اكتمالها. انقر **على [موافق] ٍ ، ویمكنك عندئذ إزالة محرك أقراص USB المحمول من نظام الملاحة.**

> $\omega_{\rm E}$  $\hat{\mathbf{G}}$  $\rightarrow$  $\ddot{}$

**ٍ ثوان الخطوة :3 اضغط مع الاستمرار 10 على المفتاح المادي الأول لإعادة تشغیل النظام. ولن یتم تفعیل محتوى الخرائط الجدیدة إلا بعد بدء تشغیل نظام الملاحة المرة القادمة.** 

## **التحقق من إصدار الخرائط في نظام الملاحة**

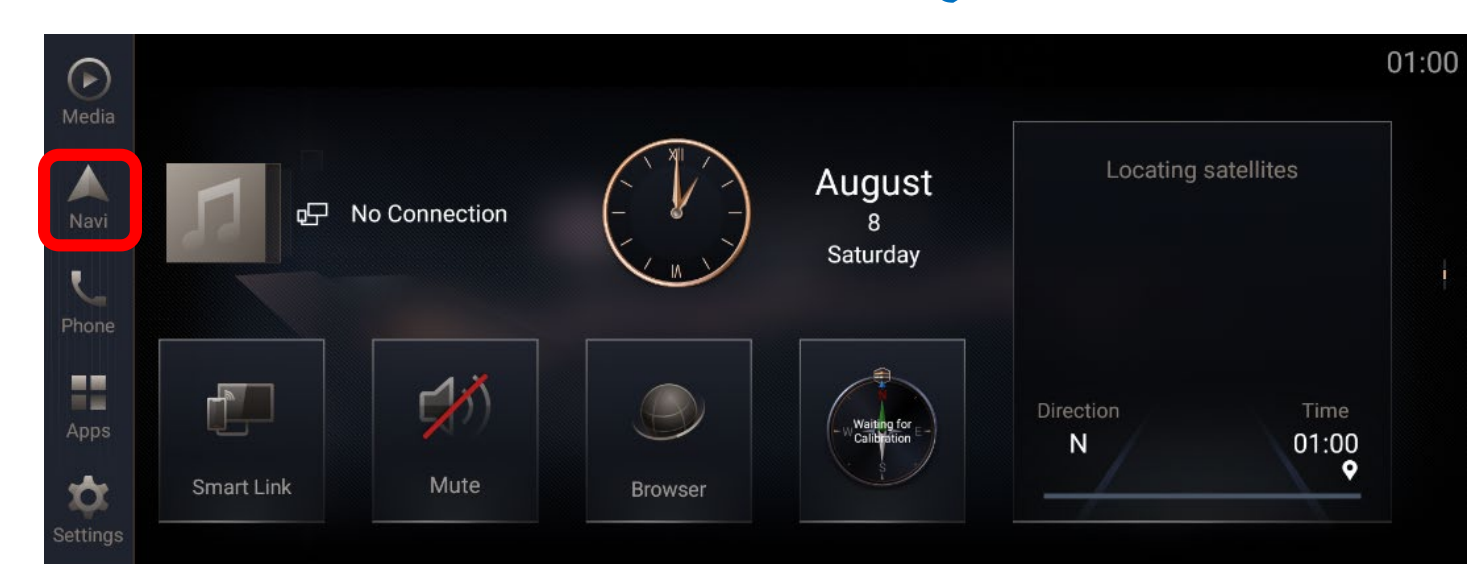

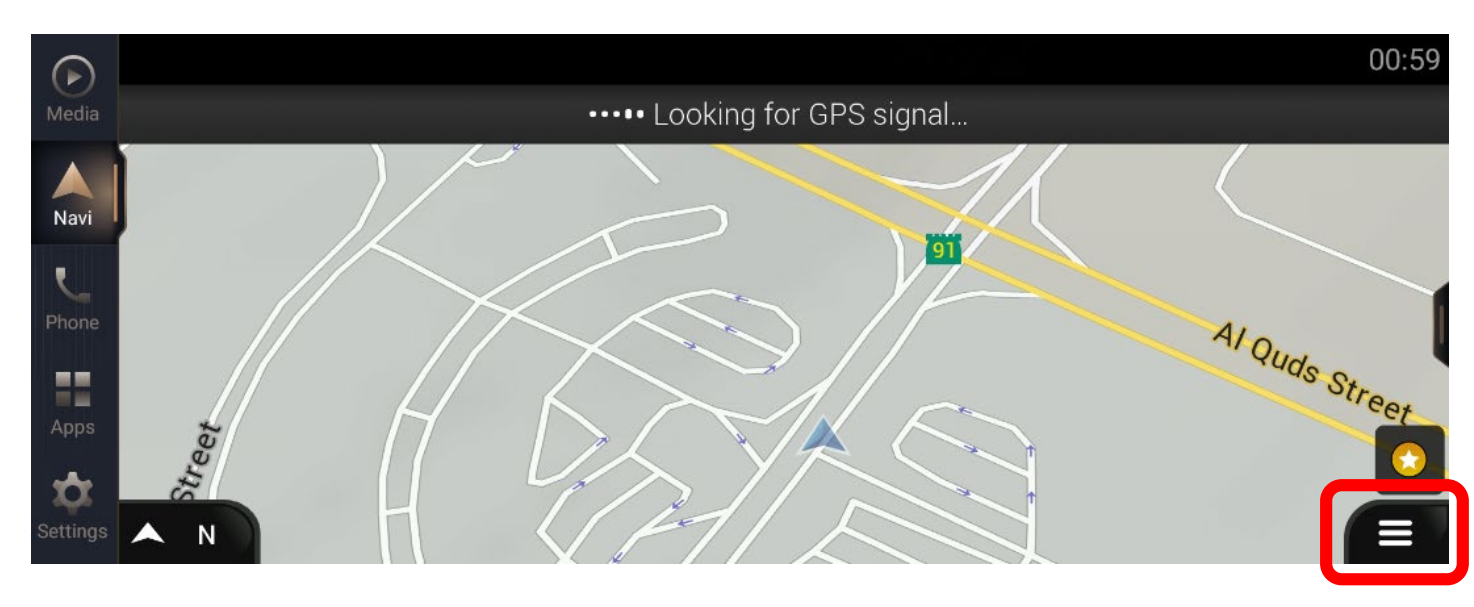

### **تحضیر السیارة**

- **انقل السیارة إلى وضع "تشغیل المحرك" إلى أن یدخل نظام الملاحة في صفحة تنبیھ.**
	- **انقر على [موافق] واستمر إلى الصفحة الرئیسیة.**

**الخطوة :2 یرجى النقر على [قائمة الملاحة الرئیسیة]**

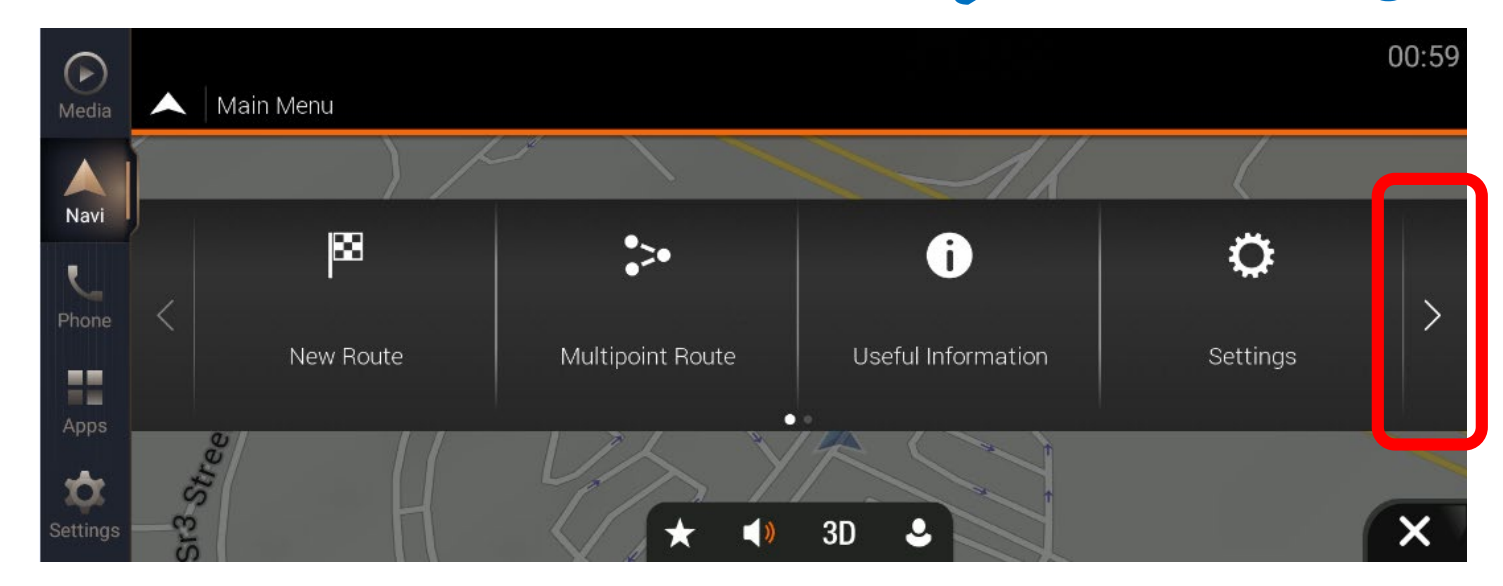

**ُبذة عن]. الخطوة :4 انقر على [ن**

**الخطوة :3 انقر على [>]**

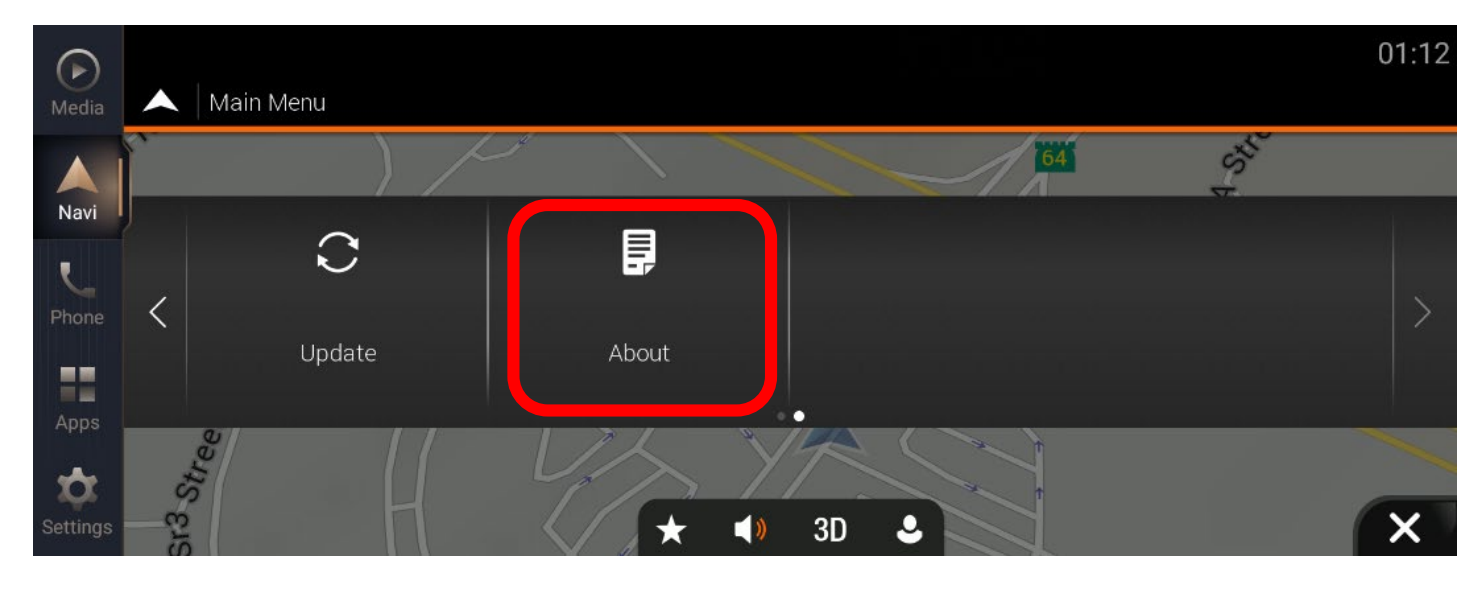

#### **الخطوة :5 انقر على [المحتوى].**

### **الخطوة :6 مرر لأسفل في القائمة وانقر على [الخرائط].**

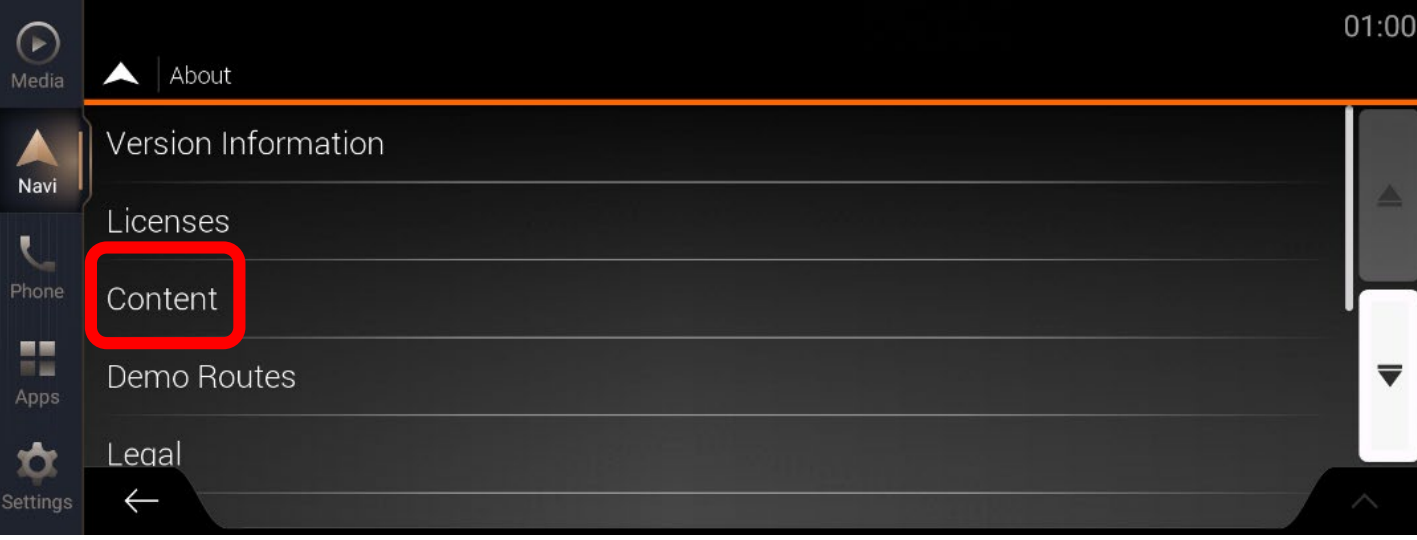

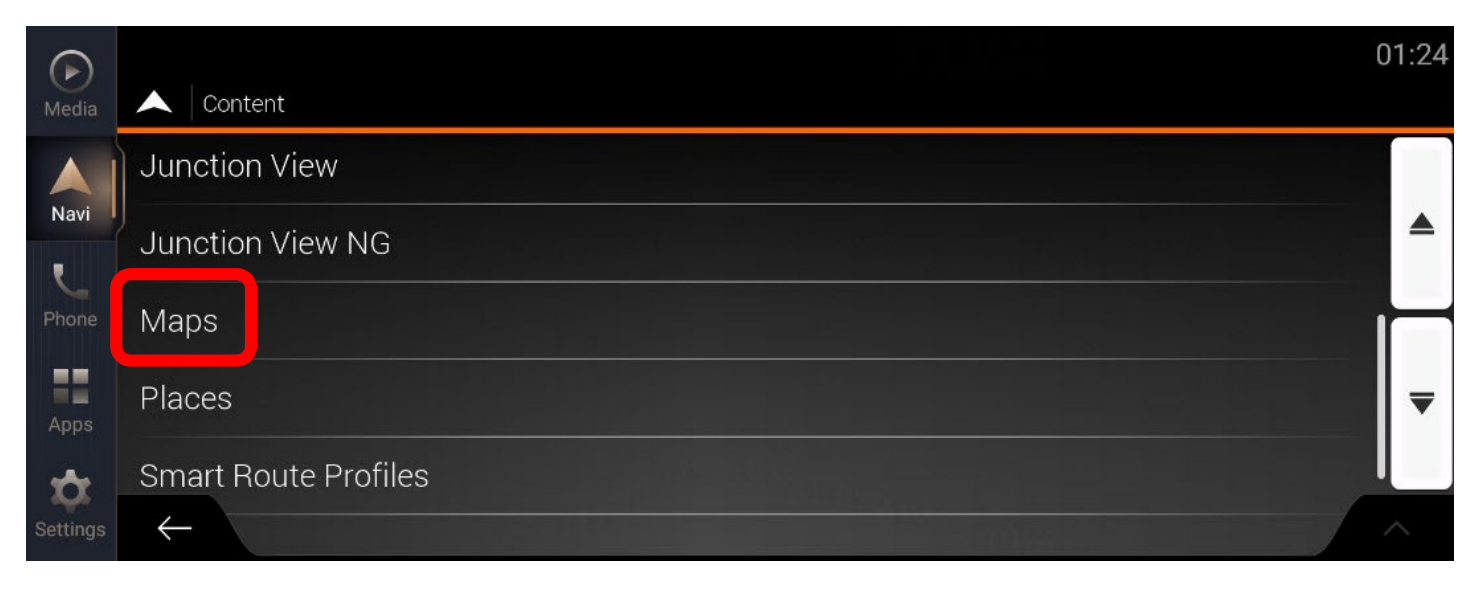

**الخطوة :7 تحقق من تحدیث إصدار الخرائط إلى آخر إصدار.** 

![](_page_25_Picture_2.jpeg)

### **استكشاف الأخطاء وإصلاحھا**

### **استكشاف الأخطاء وإصلاحھا**

### **ظھور رسالة منبثقة عند اكتشاف محرك أقراص USB المحمول**

![](_page_27_Picture_89.jpeg)

**إذا تعذر اكتشاف أي محرك أقراص USB محمول، فستظھر ًا اكتشاف محرك أقراص رسالة منبثقة للإشارة إلى أنھ یجري حالی USB محمول.**

**قد یكون سبب المشكلة:**

- ◆ **عدم إدخال محرك أقراص USB المحمول بشكل سلیم [الحل] أعد إدخال محرك أقراص USB المحمول.**
	- **َّن على "وضع الشحن السریع"** ◆ **اتصال USB معی ِّنھ على "وضع نقل البیانات". [الحل] عی**
	- **انتقل إلى الإعدادات->النظام->-USB<اتصال .USB**

### **استكشاف الأخطاء وإصلاحھا**

### **ظھور الرسالة المنبثقة "خطأ في الترخیص" في نظام الملاحة عند إدخال محرك أقراص USB َّ محمول یحتوي على بیانات الخرائط المنزلة**

![](_page_28_Picture_97.jpeg)

**ظھور الرسالة المنبثقة "خطأ في الترخیص" في نظام الملاحة عند إدخال محرك أقراص USB محمول یحتوي على بیانات الخرائط َّ المنزلة عبر تطبیق Toolbox.**

- **قد یكون سبب المشكلة:**
- ◆ **إصدار البرنامج غیر صحیح [الحل] تحقق من إصدار البرنامج**

**ُبذة عن->معلومات الجھاز) (الإعدادات->النظام->ن**

**إذا كان إصدار نظام الملاحة ھو [9.35.2.256336]، یرجى العودة إلى موقع الویب التالي:**

**[https://toyota-carmax.welcome.naviextras.com/guide\\_lc300\\_en.html](https://toyota-carmax.welcome.naviextras.com/guide_lc300_en.html) :ً وتنفیذ الخطوة 1 أولا**

**"تحقق من إصدار برنامج نظام الملاحة".**

# **المحتویات الإضافیة**

**في حالة عدم توفر أي تحدیثات (انتھاء صلاحیة التحدیث المجاني)، یمكنك النقر على [المنزل] للحصول على تحدیث إضافي للخرائط أو المحتوى.**

![](_page_30_Picture_2.jpeg)

![](_page_31_Picture_1.jpeg)

![](_page_32_Picture_1.jpeg)

![](_page_33_Figure_1.jpeg)

**الخطوة :7 أدخل المعلومات في الحقل الإلزامي وانقر على [التالي].**

![](_page_34_Picture_2.jpeg)

![](_page_35_Picture_1.jpeg)

**الخطوة :8 ِّ أكد معلومات الفوترة، وانقر على [مدفوعات] للمتابعة.**

![](_page_36_Picture_25.jpeg)

**الخطوة :9 أدخل معلومات بطاقة الائتمان وانقر على [إجراء مدفوعات].**

![](_page_37_Picture_20.jpeg)

![](_page_38_Picture_1.jpeg)

**ًا، وسیعرض المحتوى الخطوة :10 سیزامن تطبیق Toolboxالتحدیث تلقائی الذي تم شراؤه.**

**انقر على [تثبیت] لتنزیل المحتوى المتوفر أو المحتویات المتوفرة وتثبیتھا.**

![](_page_39_Picture_1.jpeg)

**الخطوة :11 بعد التثبیت، یمكنك رؤیة رسالة إتمام العملیة بنجاح. انقر على [الخروج] ِوأزل محرك أقراص USB المحمول، ثم أدخل محرك أقراص USB المحمول في نظام الملاحة لإكمال عملیة التحدیث؛ راجع الصفحة .17**